Creación de mapas conceptuales en el CmapTools. Nociones avanzadas. # 2 Por: Mg. Andrés Peláez andrespc@upb.edu.co ID MSN: andrespipepc@hotmail.com Instructivo # 2 Cacharreo con CmapTools.

En este instructivo, el número 2, aprenderemos a hacer vínculos a muchos otros tipos de archivos y convertir los mapas conceptuales en páginas Web, sin necesidad de saber nada acerca del lenguaje html.

Lo primero será, entonces, abrir el CmapTools. Luego abrir el archivo comprimido que está en esta misma sección.

Este instructivo está compuesto por dos partes:

Este archivo pdf, que da las instrucciones principales para la segunda actividad de cacharreo y un archivo .zip que contiene una carpeta con una serie de archivos en diferentes formatos y que deberá ser arrastrado y pegado sobre su navegador o **Panel Vistas** del CmapTools.

## **Pasos para descomprimir el archivo:**

Para descomprimir el archivo, una vez descargado o guardado en su PC, debe:

1. darle clic al botón derecho estando posicionado encima del archivo a descomprimir,

2. del menú contextual que emerge elegir la opción "Extract to" y

3. elegir la carpeta en la cual quiere que los contenidos de ese archivo se posicionen; **También puede**: dar clic sobre "Extract here" si ya está ubicado dentro de la carpeta elegida para posicionar los contenidos del archivo .zip que constituye la segunda parte de este instructivo.

Le recomendamos que utilicen esta opción.

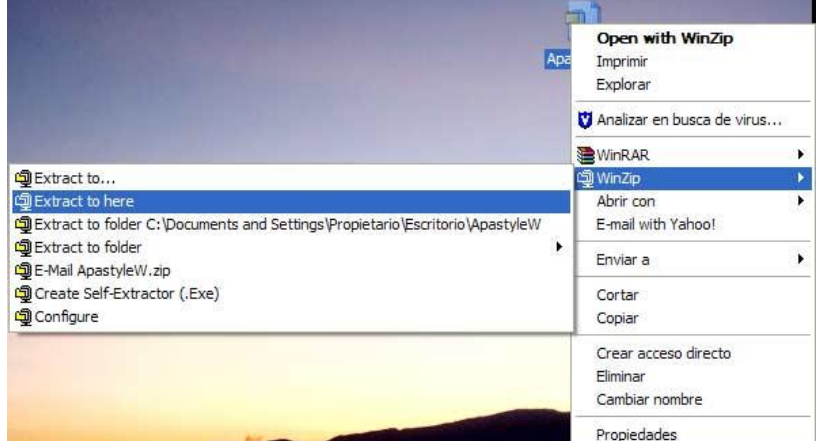

Esos contenidos de la carpeta son una serie de archivos fuente en diferentes medios que deberán ser arrastrados y pegados en el navegador del CmapTools, el cual los decodificará y los leerá, por ello la carpeta y los archivos no tienen asociado ningún icono conocido.

## **¿Cómo pegarlos?**

Sencillo, simplemente dé un clic sostenido en la carpeta y arrástrela hasta el navegador del CmapTools en donde deberá soltar el botón del Mouse e inmediatamente quedarán adicionados, no sin antes diligenciar una información de metadatos.

Creación de mapas conceptuales en el CmapTools. Nociones avanzadas. # 2 Por: Mg. Andrés Peláez andrespc@upb.edu.co ID MSN: andrespipepc@hotmail.com

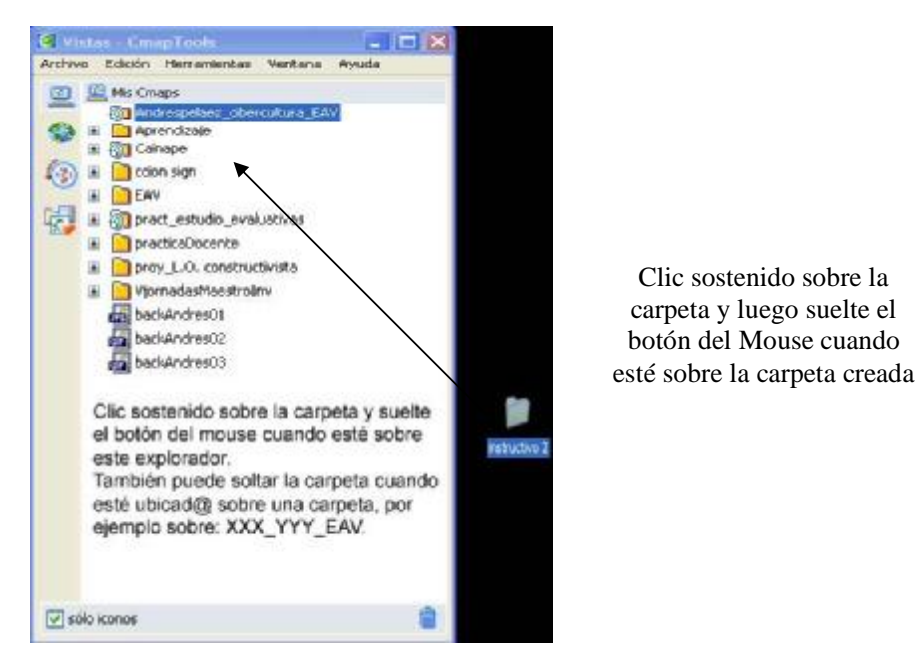

Después de este corto procedimiento usted tendrá dentro de su carpeta del curso que va a diseñar un mapa que tiene una serie de vínculos, que si bien no enseñan como se hicieron, si le muestra todas las posibilidades de esta herramienta.

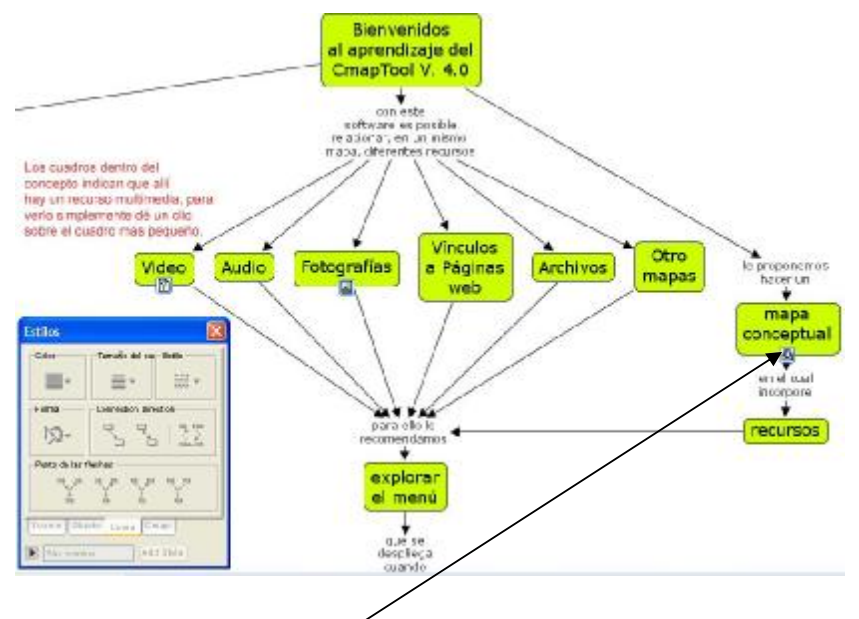

Dentro del cuadro: mapa conceptual, hemos puesto una hoja en blanco sobre la cual usted puede comenzar a diseñar su mapa conceptual multimedial.

Recuerde explorar cada una de las posibilidades que le ofrece el menú contextual que aparece una vez usted da clic derecho sobre un concepto.

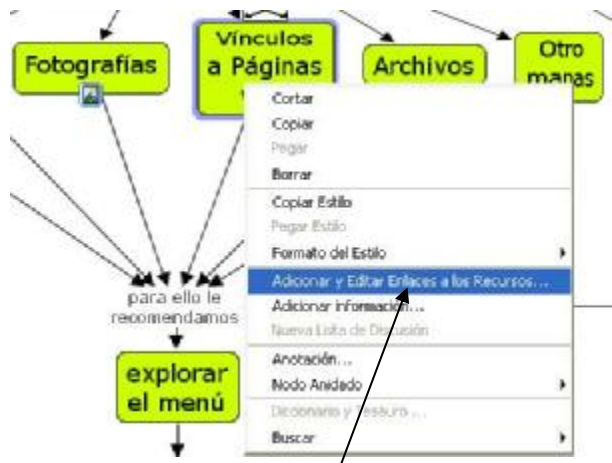

En "*Adicionar y Editar Enlaces a los Recursos*"... el software le da la oportunidad de crear vínculos a recursos que usted desee utilizar para complementar el mapa con archivos multimedia.

Este es el cuadro de diálogo que le saldrá cuando le pida "*Adicionar y Editar Enlaces a los Recursos"*.

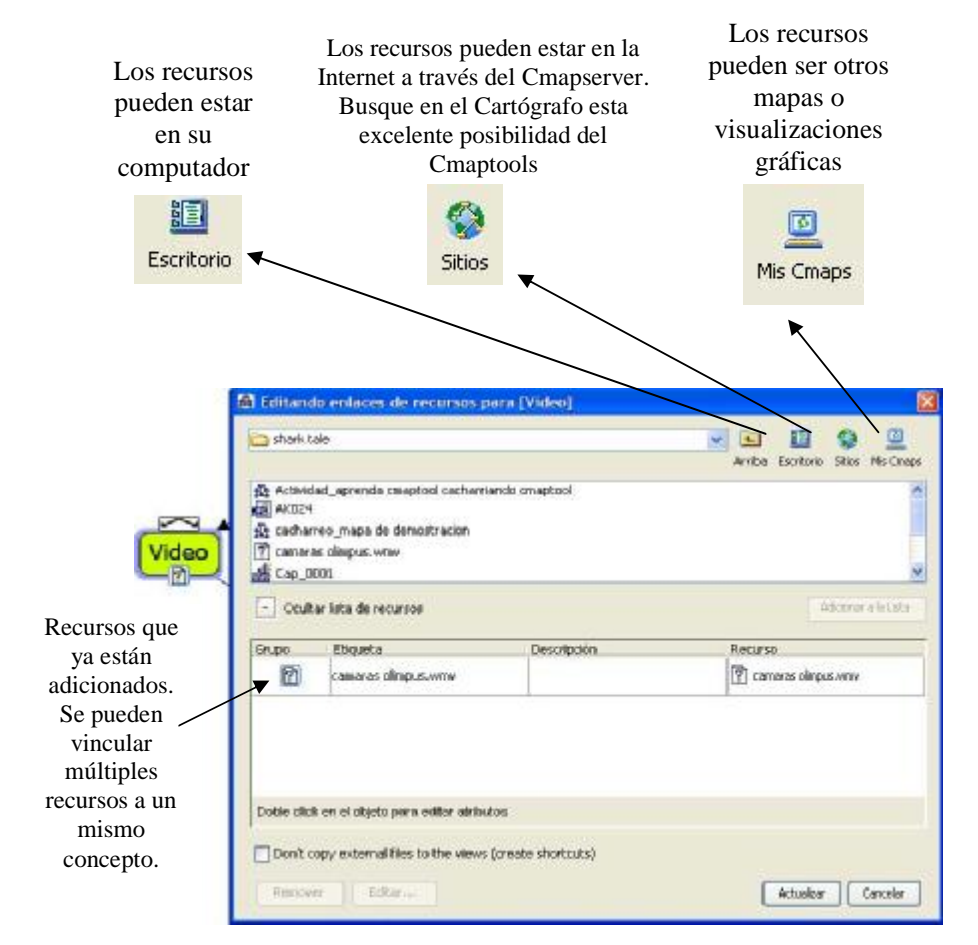

Creación de mapas conceptuales en el CmapTools. Nociones avanzadas. # 2 Por: Mg. Andrés Peláez andrespc@upb.edu.co ID MSN: andrespipepc@hotmail.com

Una vez tiene creado sus mapas con sus respectivos vínculos y recursos, puede convertir ese mapa en una página Web.

En el menú archivo del explorador del CmapTool está la opción: "*Exportar Fólder como Página Web*" esta opción le permitirá crear una página Web automáticamente en la que aparece no sólo su mapa conceptual o Visualización gráfica, sino también los vínculos a los recursos.

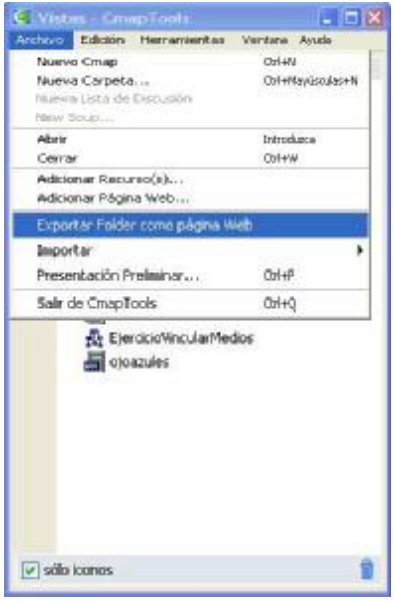

Para navegar su nueva página Web hecha con base en mapas conceptuales deberá tener la carpeta completa, no extractar nada de allí, y luego darle doble clic al archivo .html con el nombre del mapa que creo en CmapTool V. 4.0 Beta.

Un ejemplo de página Web creada con este software está en la página: http://cmc.ihmc.us/1er%20Congreso%20Mapas%20Conceptuales.html

Ahora de nuevo a cacharrear!!! Aquí sólo les damos unas ideas generales y básicas, pero el esfuerzo de aprender debe ser suyo, dedique un buen par de horas y verá que este software le puede aportar mucho en la creación de mapas conceptuales, una de las principales herramientas que podemos utilizar para lograr aprendizajes significativos!!